## Excel avancé

#### Frédéric Gava (MCF) gava@univ-paris12.fr LACL, bâtiment P2 du CMC, bureau 221 Université de Paris XII Val-de-Marne 61 avenue du Général de Gaulle 94010 Créteil cedex

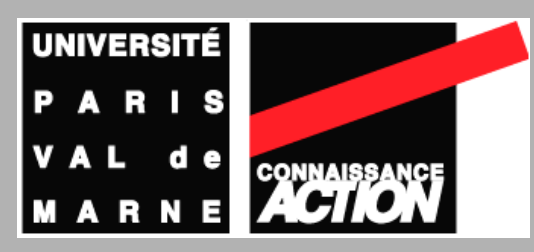

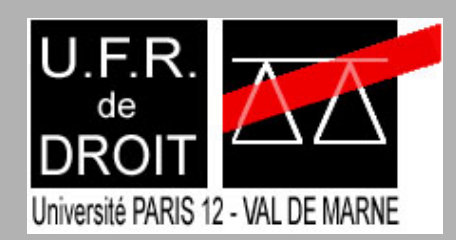

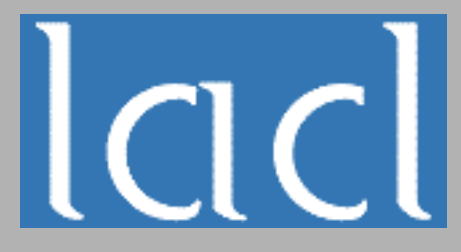

Rappels et compléments sur Excel

## Qu'est-ce qu'une formule ?

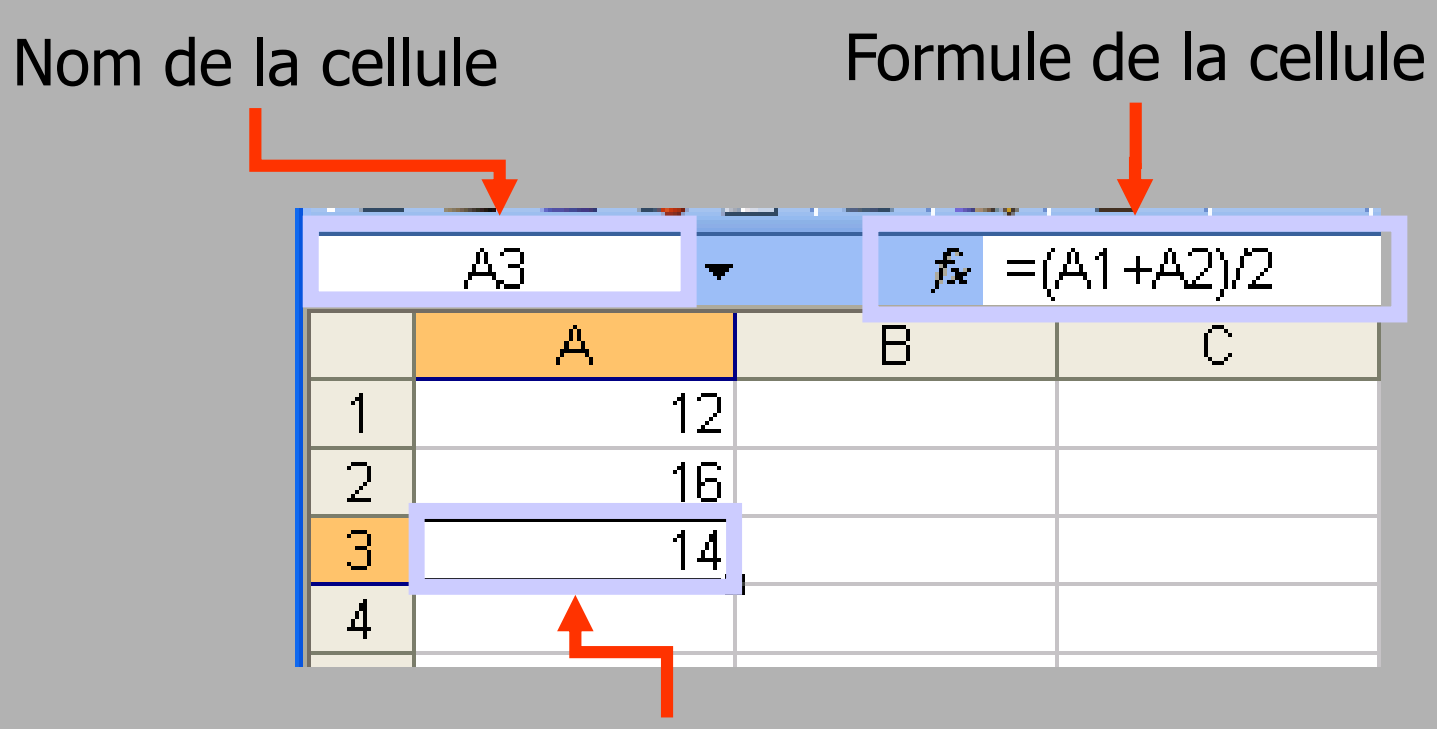

Résultat / évaluation de la formule

## Syntaxe d'une formule (1)

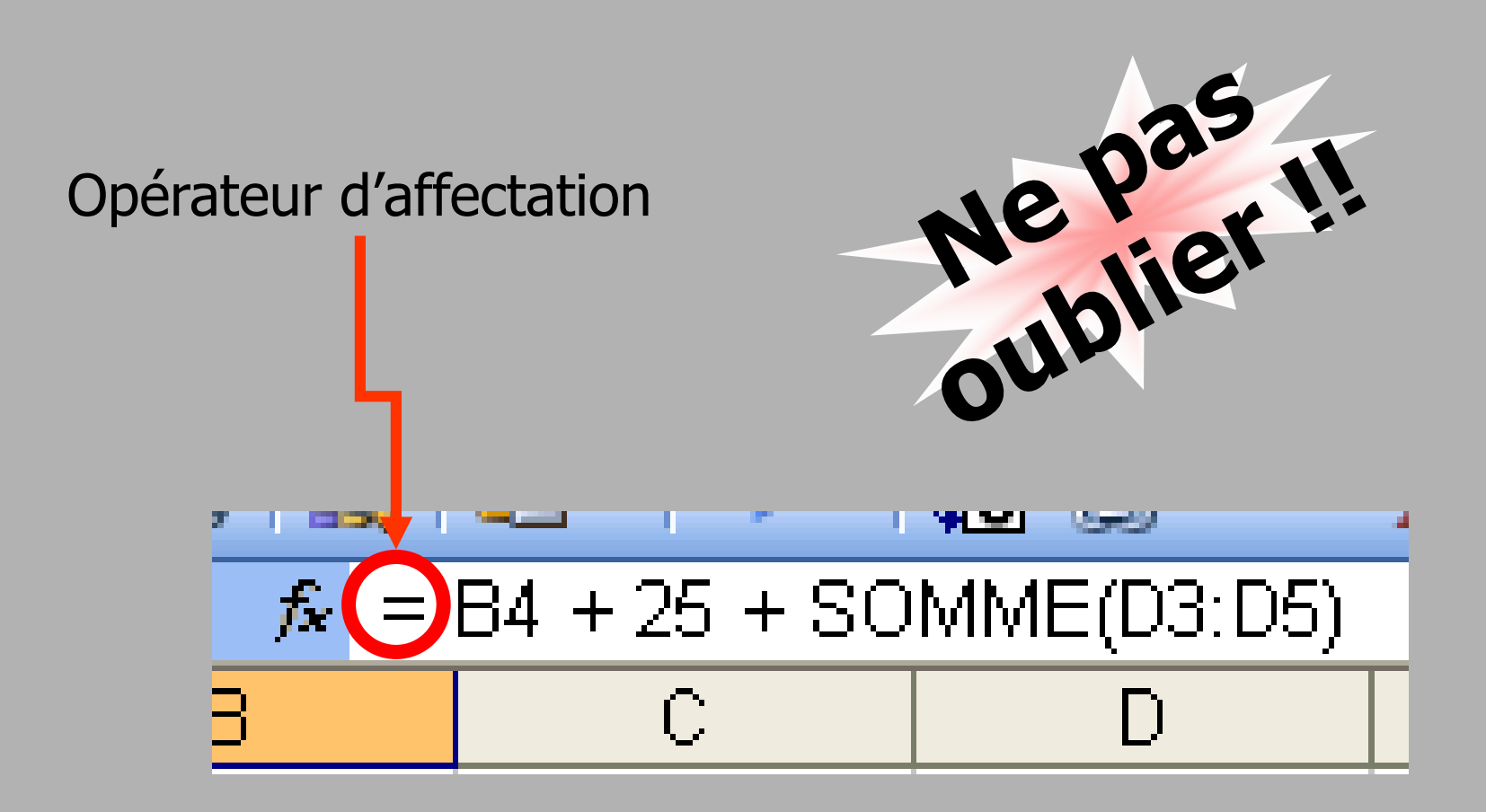

## Syntaxe d'une formule (2)

#### **Opérandes (données à traiter)**

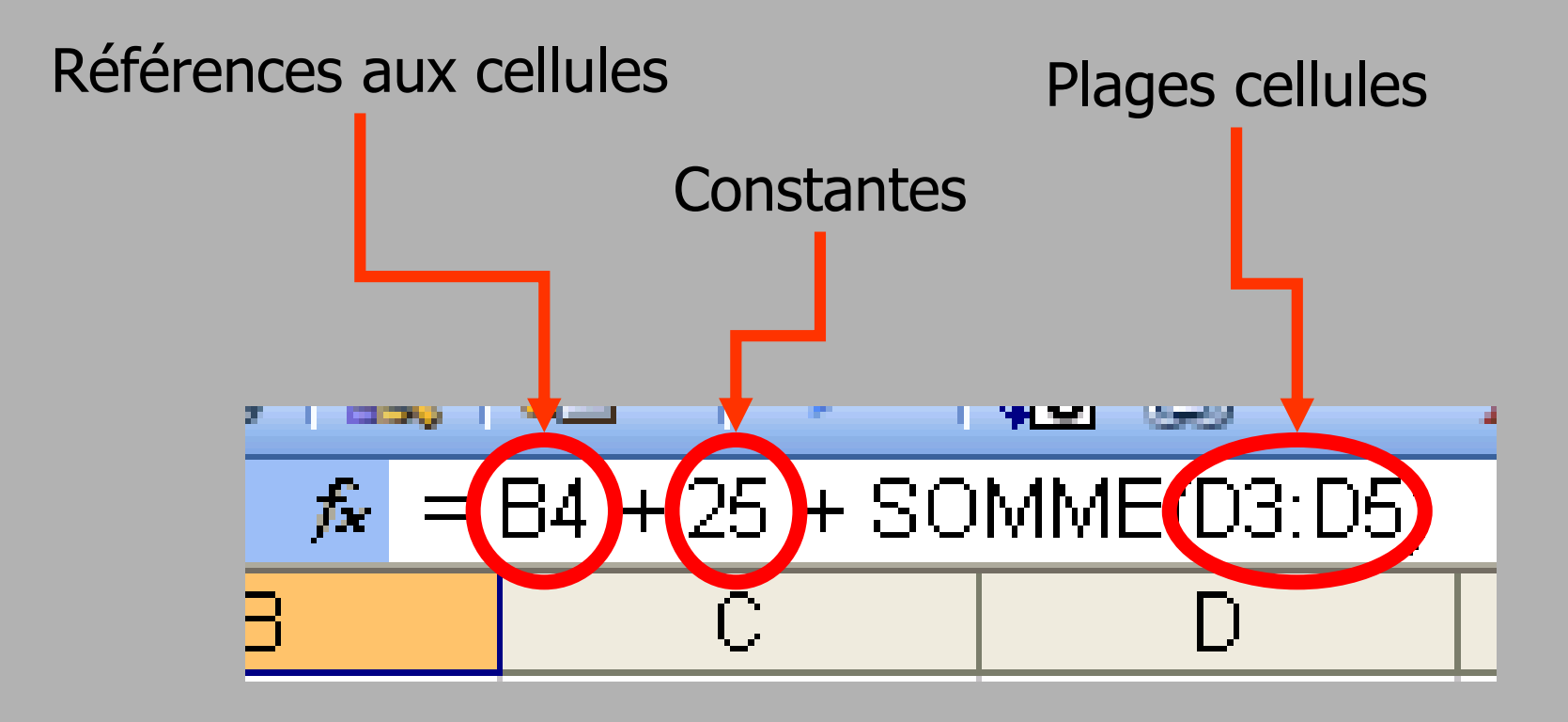

## Syntaxe d'une formule (3)

**Opérateurs (instructions)**

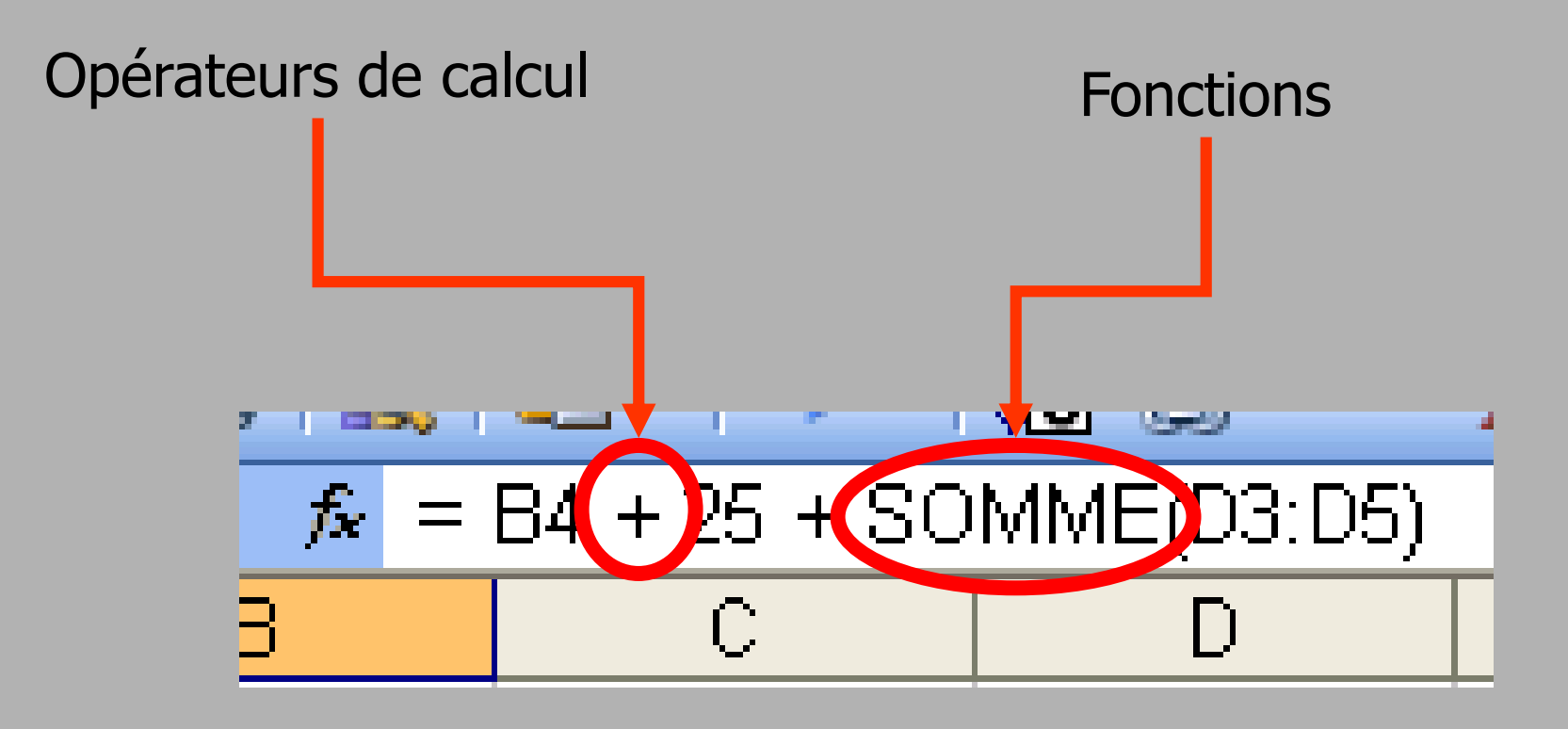

## *Nommage* d'une cellule

La cellule « A3 » est maintenant la cellule « note\_globale »

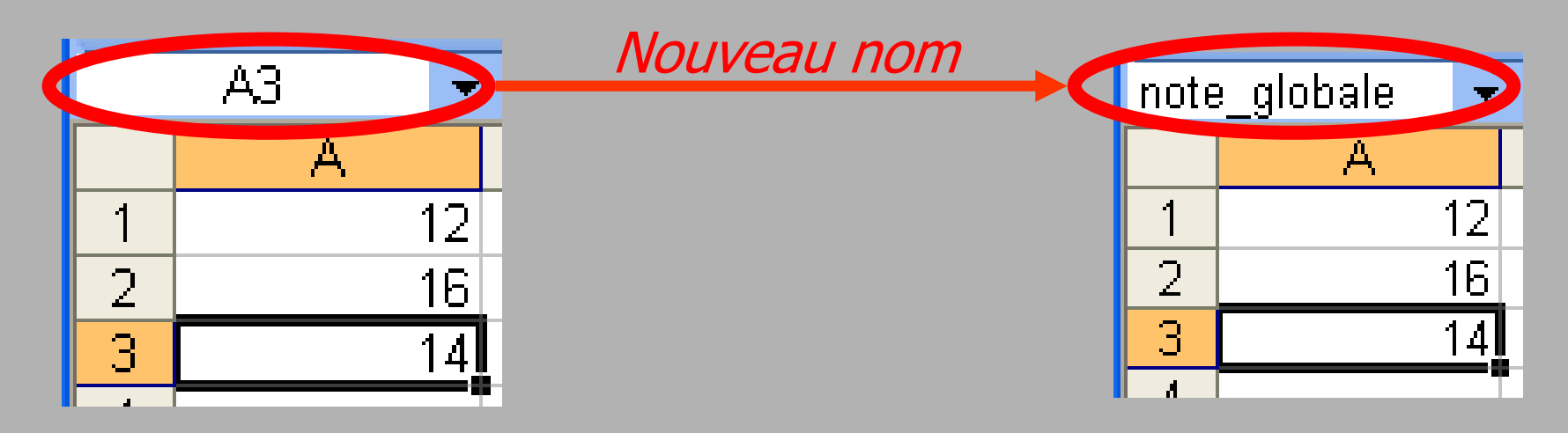

Attention : Pas d'espace ! (Vous pouvez remplacer les espaces par '\_')

### Relative *versus* absolue (1)

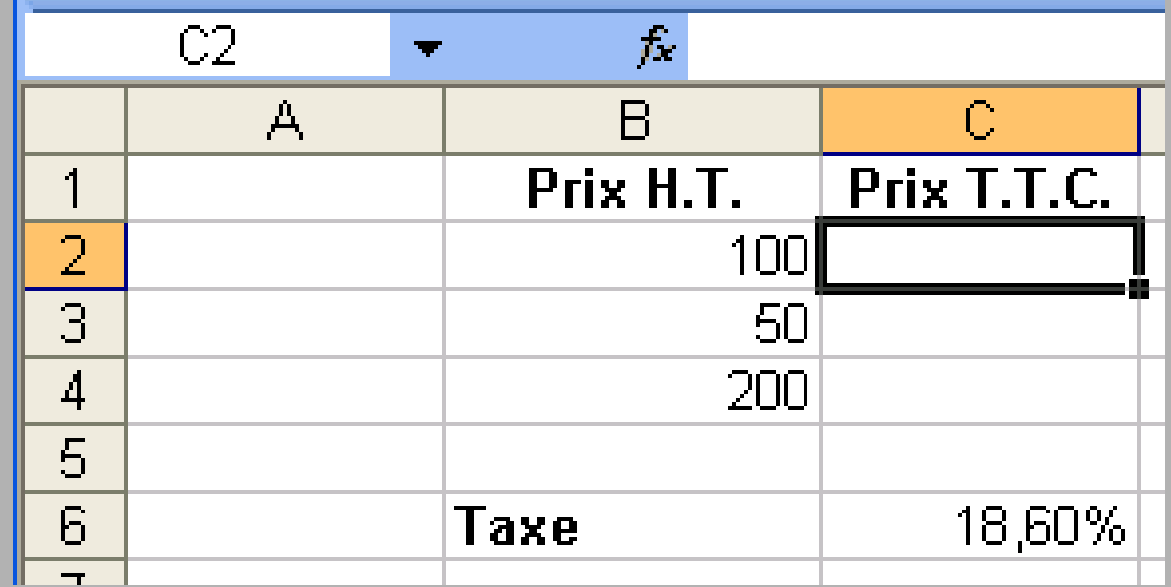

Problème ?

### Relative *versus* absolue (2)

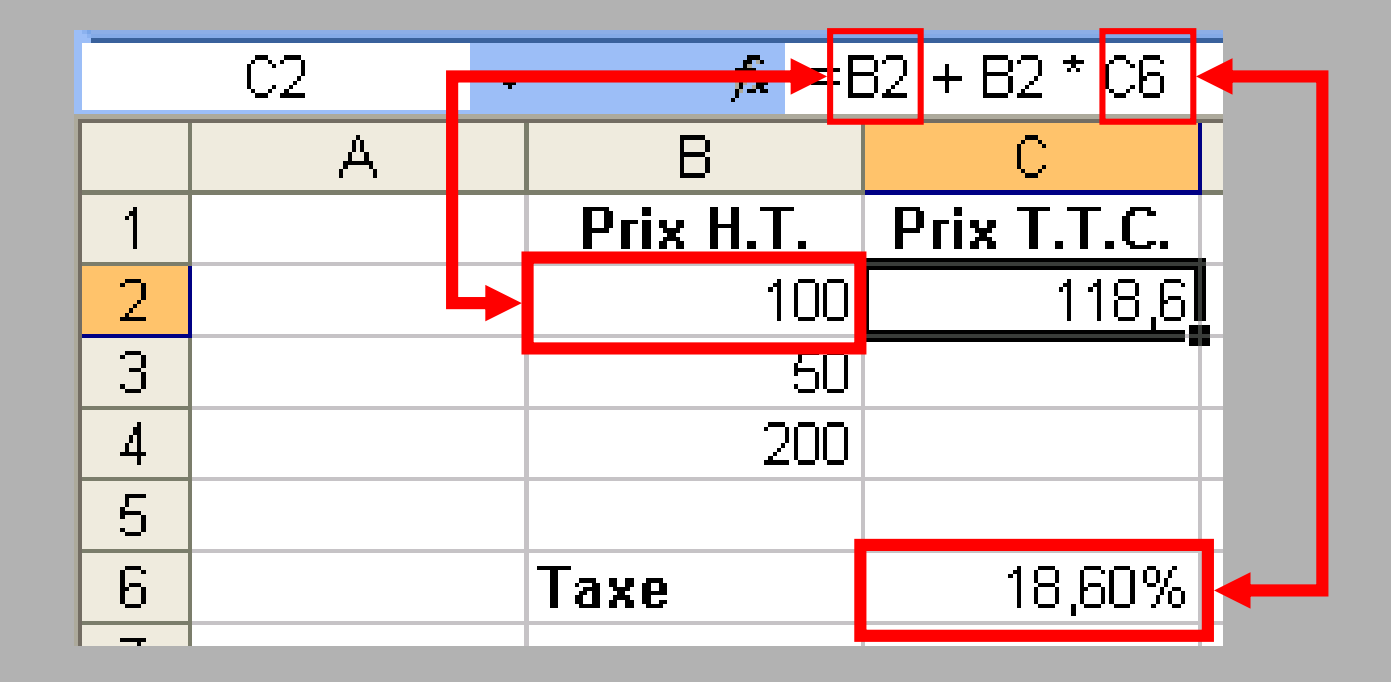

Formule en référence relative

### Relative *versus* absolue (3)

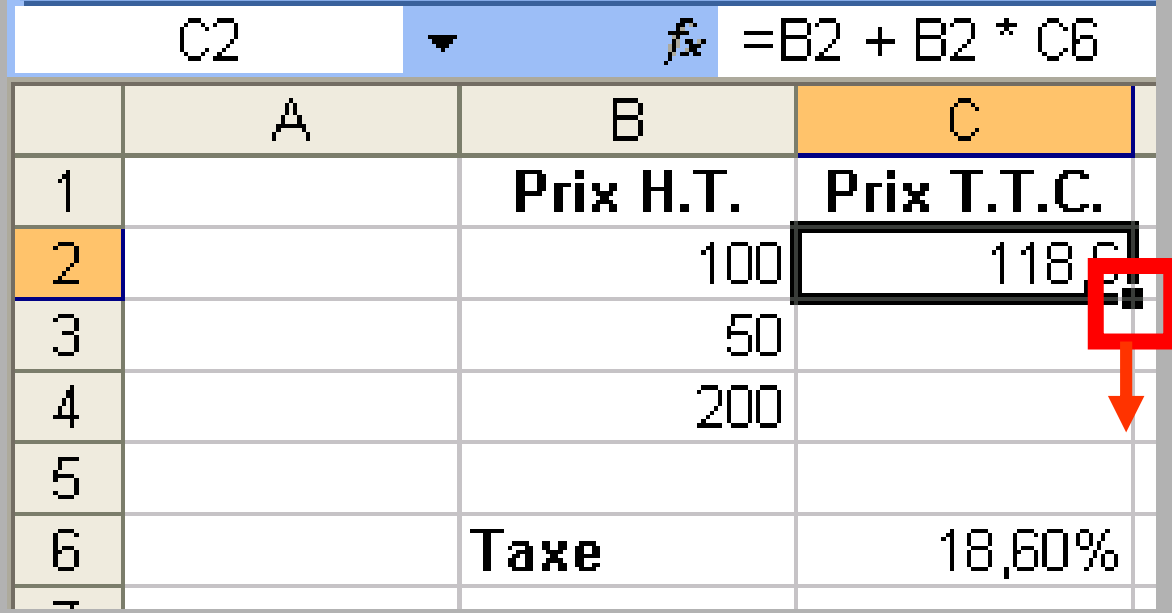

On étend la cellule sur les autres cellules.

### Relative *versus* absolue (4)

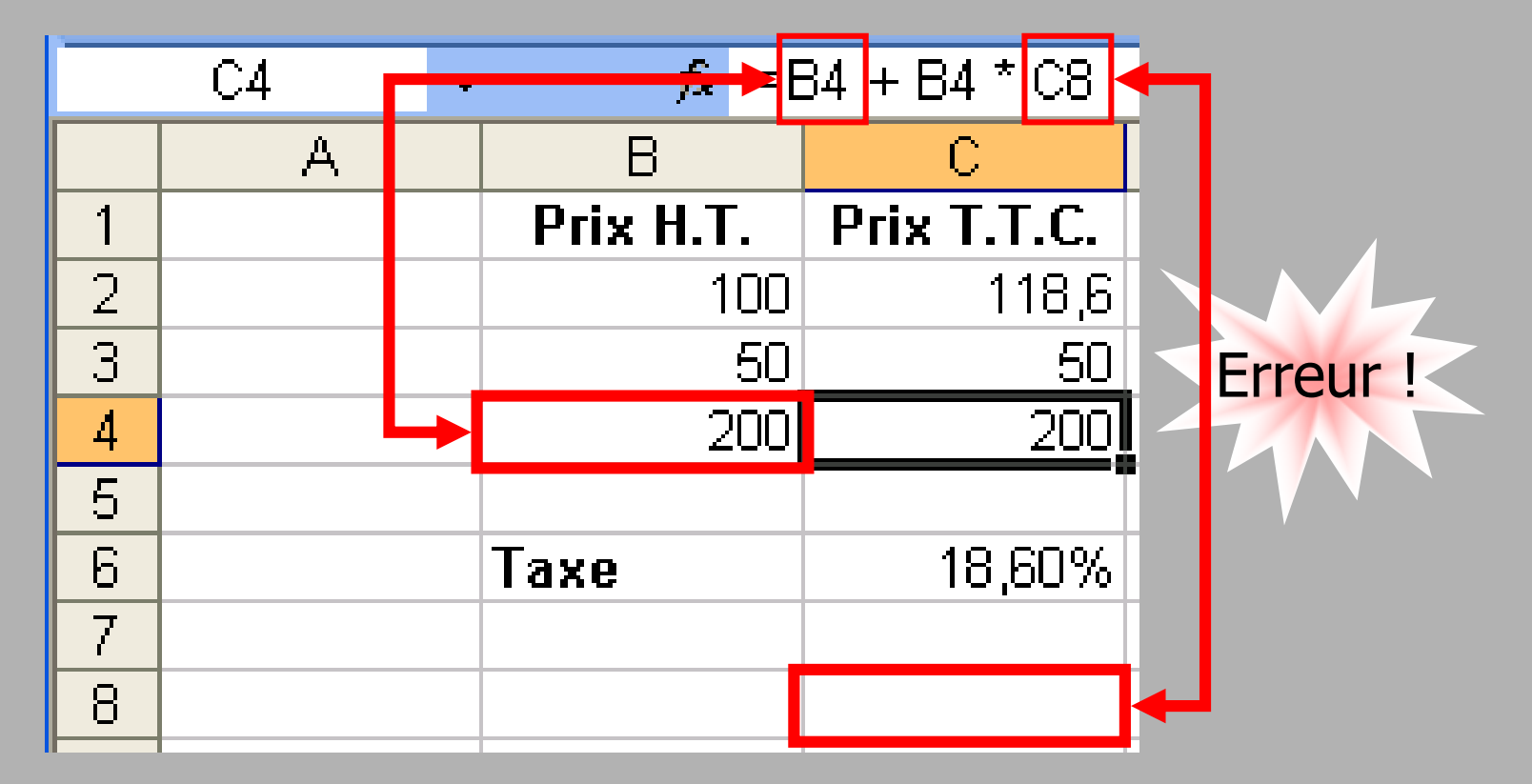

La référence concernant la taxe est aussi descendue de deux cellules.

### Relative *versus* absolue (5)

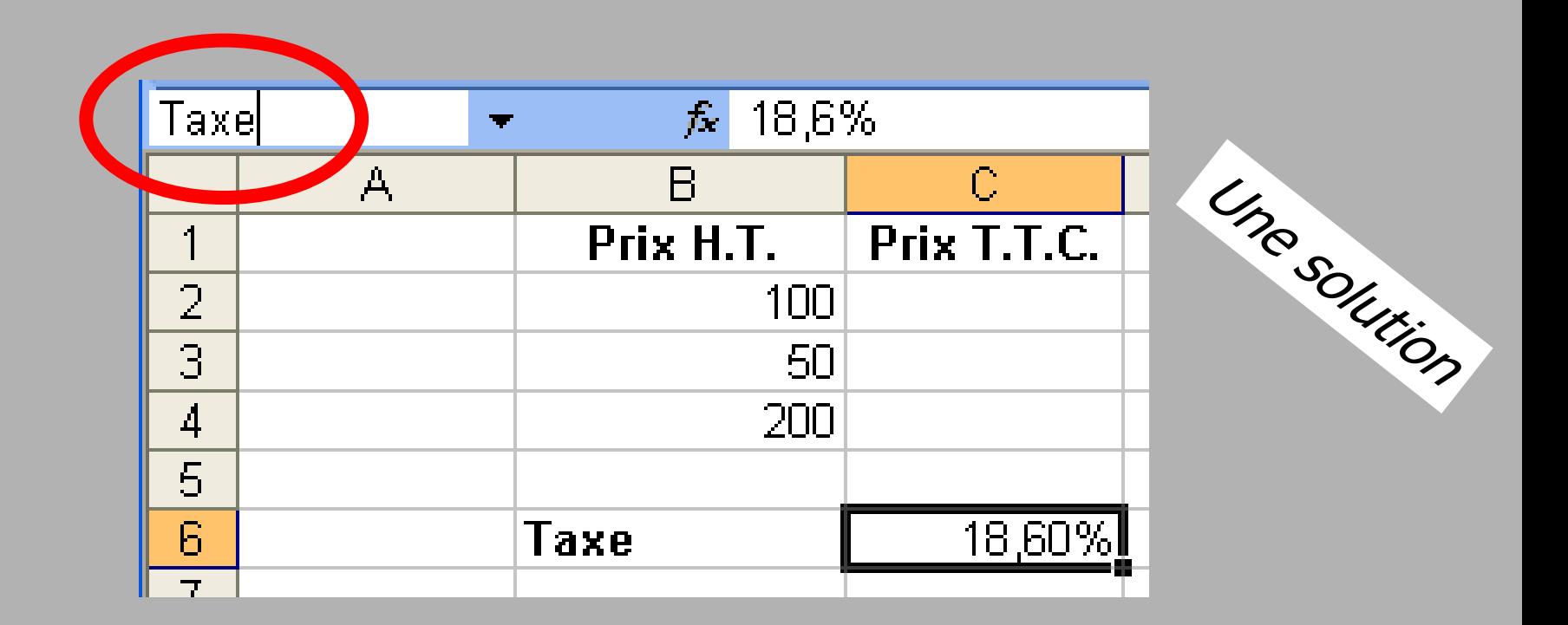

Étape 1 : On renomme la cellule pour la rendre « absolue »

### Relative *versus* absolue (6)

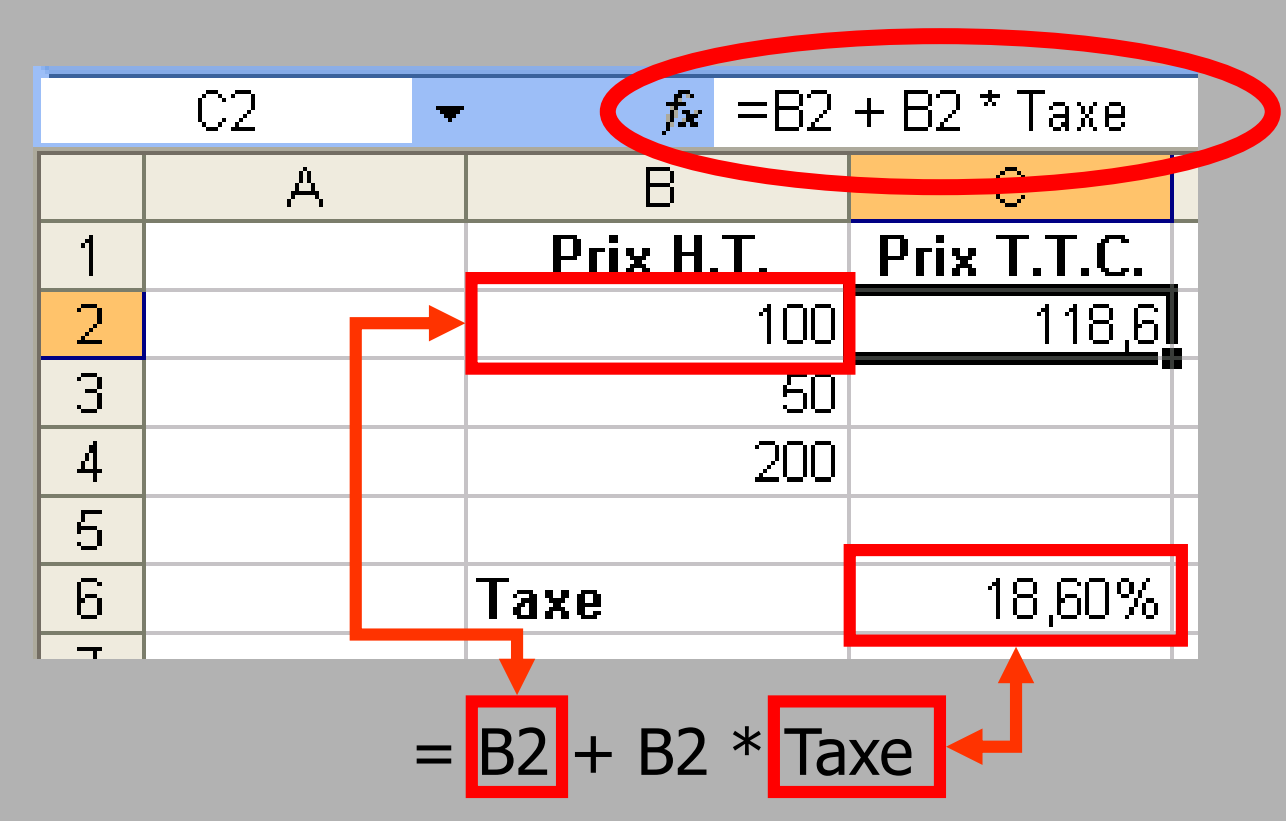

Étape 2 : On tape la formule correspondante au calcul.

Étape 3 : On étend la cellule sur les autres cellules.

Note : On aurait put utiliser la référence absolue \$C\$6

## Opérateurs classiques (1)

#### arithmétiques :

- $+$  Addition  $3 + 4$  ou  $A3 + B5$
- 
- 
- 
- de comparaison :
- $-$  Soustraction  $2-1$  ou  $A4-B7$ \* Multiplication 3 \* 4 ou A5 \* B8 **Division** 10/5 ou A1/B7  $\wedge$  Puissance  $2^{\wedge}3$   $(2^{\ast}2^{\ast}2)$  ou A1  $\wedge$  B7
	- < et > Inférieur et Supérieur
	- $\langle = \text{et} \rangle = \text{Inférieur ou égal et Supérieur ou égal}$
	- $=$  et  $\iff$  Égal et Différent (non égal)

Exemple:  $A3 \ge 100$ 

### Opérateurs (2)

de texte : & Concaténation

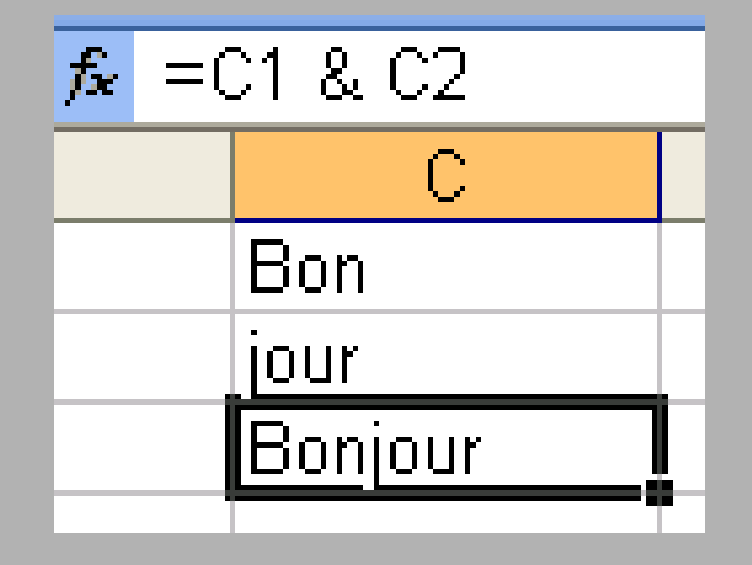

#### Les erreurs de calcul

- ##### : Entrer une date sous forme de XX mois XXXX et réduire la largeur de la colonne !
- **HDIV/0** : Diviser une valeur par la valeur d'une cellule vide (ou par 0) !
- #NOM : Faire Somme(<référence d'une cellule> : xxxx) !
- #NOMBRE : Faire 1000<sup>1000</sup>! (dépassement de capacité)
- #VALEUR : Essayer de calculer la valeur absolue d'un argument de type texte !

#### Formules avancées

## Fonctions de Recherche (1)

Renvoie une valeur provenant d'une plage

- Recherche d'une ligne : **RECHERCHEV**
- Recherche d'une colonne : **RECHERCHEH**

Syntaxe :

#### RECHERCHEV(valeur;plage;num\_colonne)

- valeur : Valeur à chercher (Référence ou constante)
- $\blacktriangleright$  *plage* : la plage où s'effectue la recherche
- Num colonne : le numéro de la colonne dont la valeur doit être renvoyée

## Fonctions de Recherche (2)

Renvoie d'une valeur provenant d'une plage

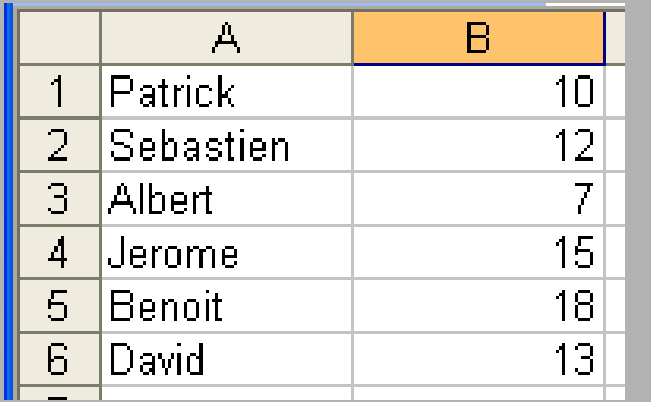

Dans la plage A1:B6 : -Colonne 1 : nom -Colonne 2 : note

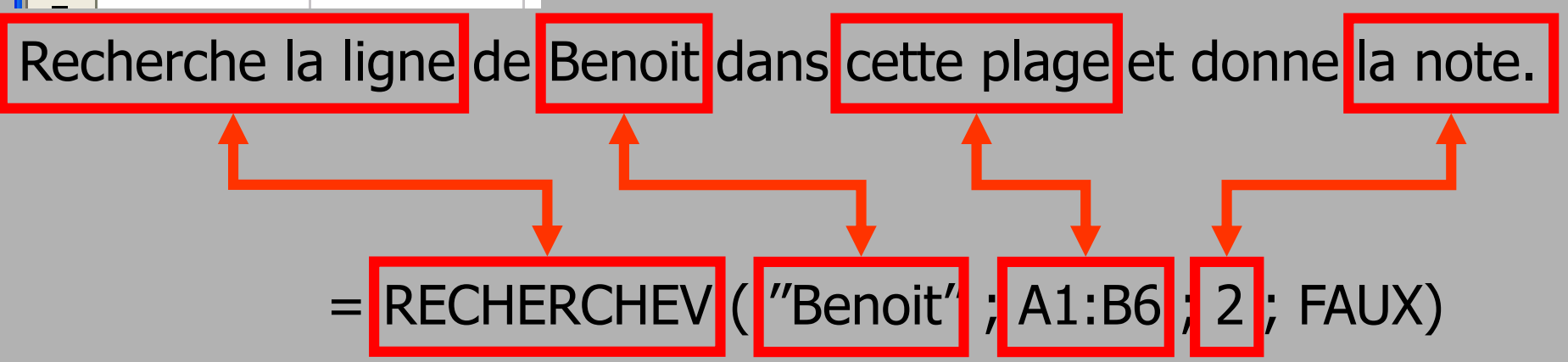

## Fonctions de Recherche (3)

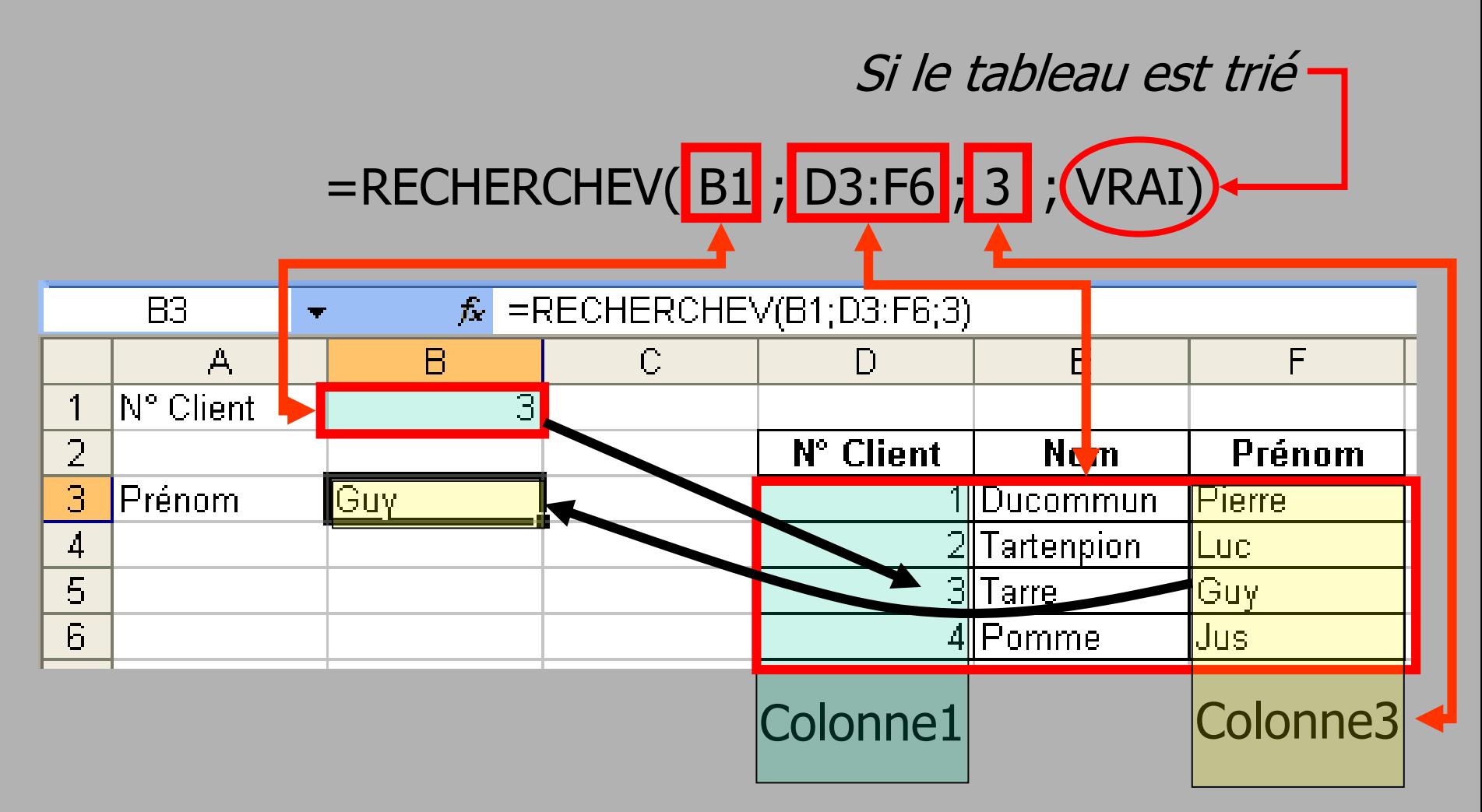

#### Autres recherches

#### **Index(tableau;no\_lig;no\_col)**

- La fonction **Index** renvoie la donnée située à l'intersection de la ligne et de la colonne du tableau (plage) de recherche.
- ► Exemple Index(A1:D8;3;2) retourne la valeur de la cellule de troisième ligne et deuxième colonne c'est-à-dire B3

**EQUIV**(**valeur\_cherchée**;**tableau\_recherche;type)** Renvoie la position relative de la valeur cherchée dans le tableau où on effectue la recherche. Type est le nombre -1, 0 ou 1 qui indique comment Excel doit procéder pour comparer l'argument valeur cherchée aux valeurs de l'argument tableau\_recherche :

- Si la valeur de l'argument type est 1, la fonction EQUIV trouve la valeur la plus élevée qui est inférieure ou égale à celle de l'argument valeur\_cherchée.
- Si la valeur de l'argument type est 0, la fonction EQUIV trouve la première valeur exactement équivalente à celle de l'argument valeur cherchée.
- Si la valeur de l'argument type est -1, la fonction EQUIV trouve la plus petite valeur qui est supérieure ou égale à celle de l'argument valeur cherchée.

### Fonctions Conditionnelles

Fonction SI

SI(test ; valeur\_si\_vrai ; valeur\_si\_faux)

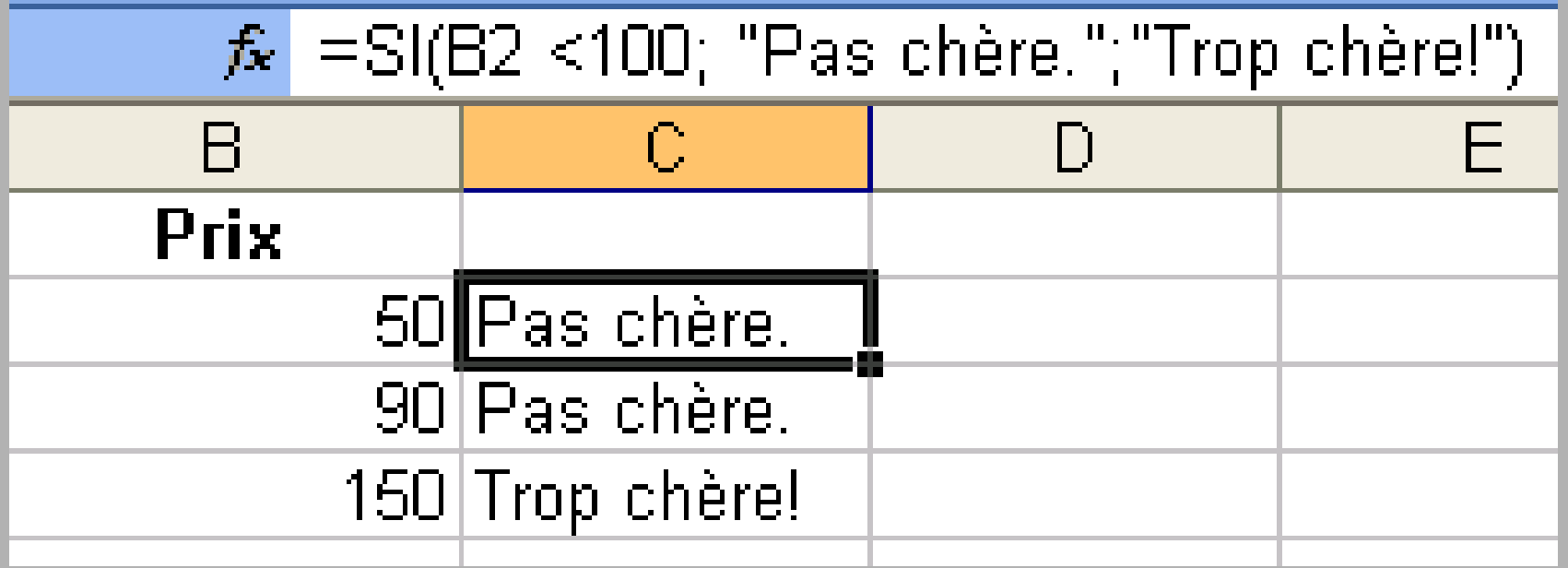

#### Les filtres automatiques

## Excel en tant que mini-SGBD

- Nous allons voir ici, comment utiliser Excel en tant que mini-SGBD : utiliser les feuilles en tant que table (relation)
- Nous allons donc pouvoir fusionner des données, les sélectionner, etc. (nous avions déjà vue comment trier des données).
- Vous remarquerez immédiatement les limites ; avec Access (le SGBD d'Office), ces limites seront dépassés (notamment par les requêtes SQL). Nous verrons cela bientôt mais avec un peut de temps car cela n'est pas si évident que cela (faut bien terminer par le plus dure…)

## Filtres automatiques (1)

Dans une feuille (ou une plage de données) en tant que table, on peut sélectionner (et ne pas faire apparaître les autres) certaines données.

Exemple d'une table en Excel:

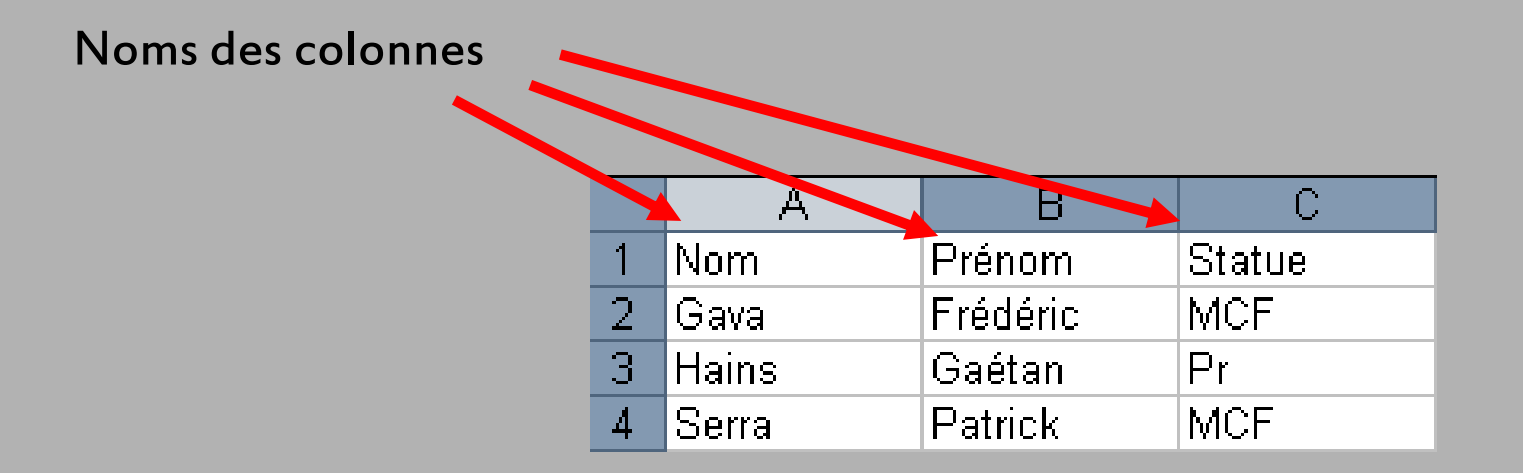

I Cela correspond à la table Enseignant(Nom,Prénom,Statue)

## Filtres automatiques (2)

- **Pour chaque colonne, on peut sélectionner quelles sont les** lignes qui nous intéresse
- **Comme, on peut moduler ces choix, on parle alors de** tableau dynamique (en SQL, nous verrons que cela correspondra la clause WHERE…)
- Exemple, sélectionner que les MCF :
	- **► On clique dans le menu Données→Filtre→Filtre** Automatique
	- **On obtient :**
- A В C. Prénom lStatue. |Nom **I**≡Frédéric IMCF. l Gava 3 Hains Gaétan Рr |Serral Patrick MCF
- Puis, on clique sur la colonne **Statue**, et on choisit MCF. On obtient alors

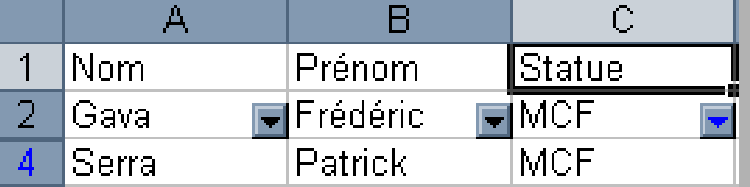

## Filtres automatiques (3)

- Démo Flash trouvée sur **http://top-assistante.com**
- Reproduction copyrighté…
- Double-clic sur l'icône pour avoir la démo

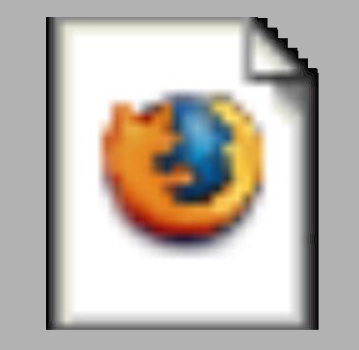

Filtre1.swf

## Filtres automatiques (4)

■ On peut aussi choisir des filtres plus élaborés **Pour cela, on clique sur une des colonnes puis on** choix « personnalisé » :

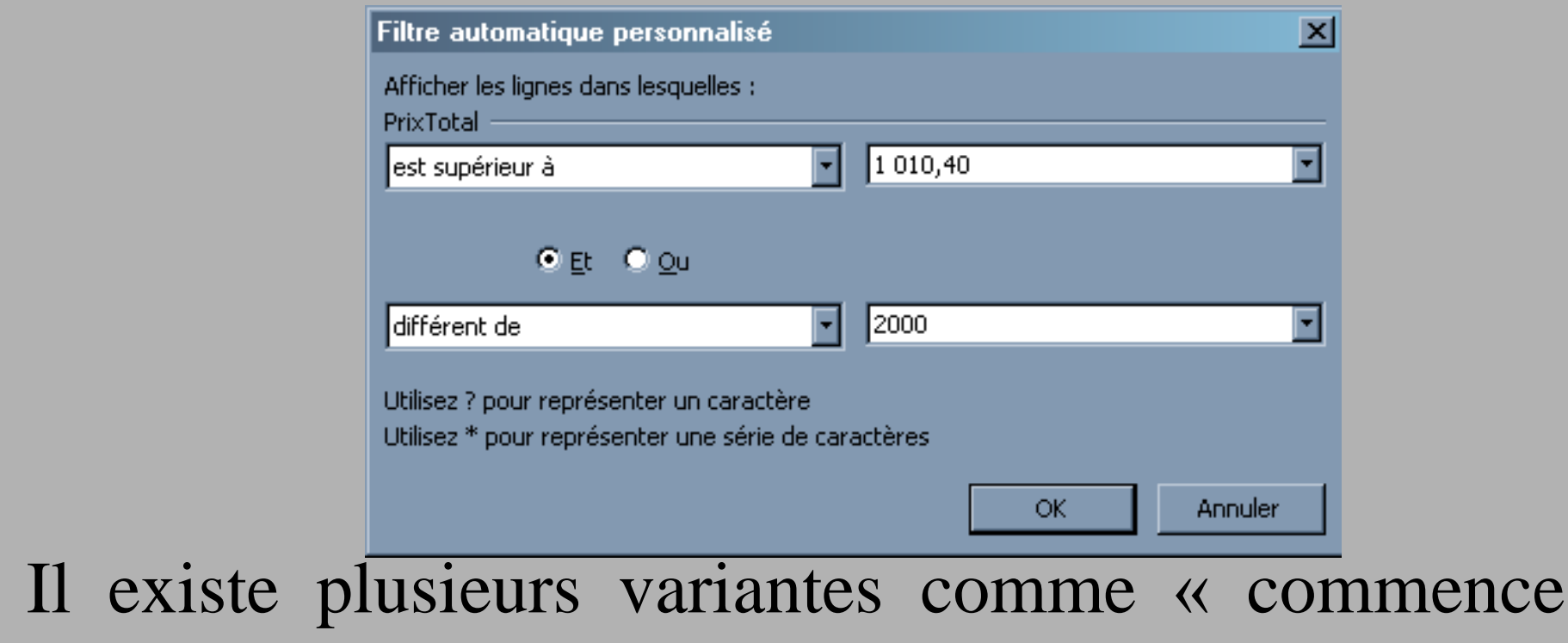

par », « se termine par » etc…

## Sous-totaux (1)

- Comme on peut sélectionner des lignes du tableux (filtre), il est possible de faire des calculs sur les sous parties de ce même tableau
- **Prenons cet exemple :**
- Nous souhaitons les ventes totales
- Pour chaque entreprise…

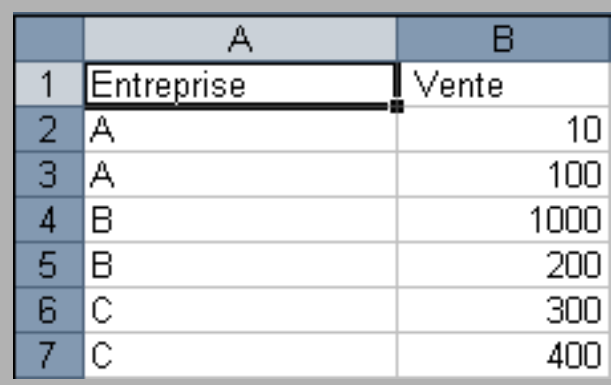

- Notez qu'il faut que les données soient triées
- **Puis faisons les totaux des ventes de chaque** entreprise.
- Pour cela, il faut cliquez dans le menu « Donnée » puis sélectionner « Sous-totaux »

## Sous -totaux ( 2 )

#### Nous pouvons alors choisir :

- Le champ « A chaque changement de : » on sélectionne sur quel champs nous souhaitons un sous total . Ici par entreprise .
- « Utiliser la fonction » : plusieurs fonctions sont à notre disposition mais celle que nous allons utiliser est bien entendu « Somme »
- « Ajouter un sous -total à : » ici, il nous faudra cocher « Vente » pour totaliser les ventes par entreprise
- « Remplacer les sous -totaux existants : il est préférable de laisser cette case cochée . Si vous avez déjà utilisé la fonction Sous -totaux pour obtenir d'autres résultats, ceux -ci seront donc effacés au bénéfice des nouveaux calculs .
- Saut de page entre les groupes : cette option permet d'obtenir, automatiquement, une page par entreprise . Soyez prudents dans son utilisation . Ici, nous n'avons que 9 entreprise (*donc au minimum 9 pages*), mais si nous en avions eu 150 , cela n'aurait pas été sans incidence !
- Synthèse sous les données : les résultats sont groupés à chaque changement d'entreprise

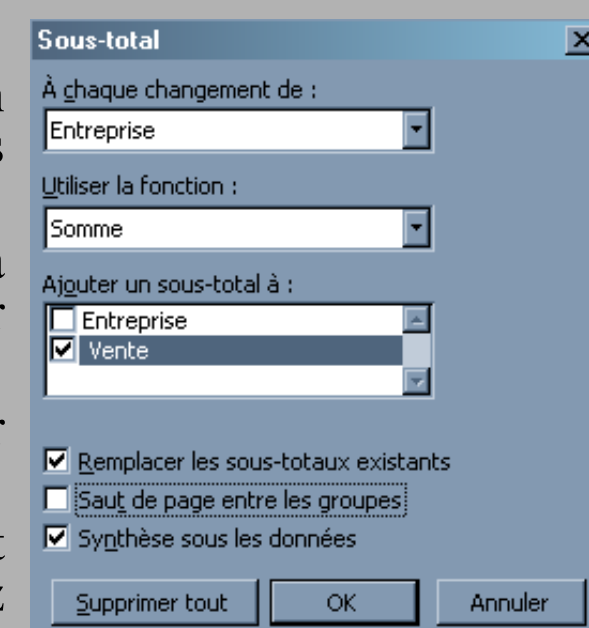

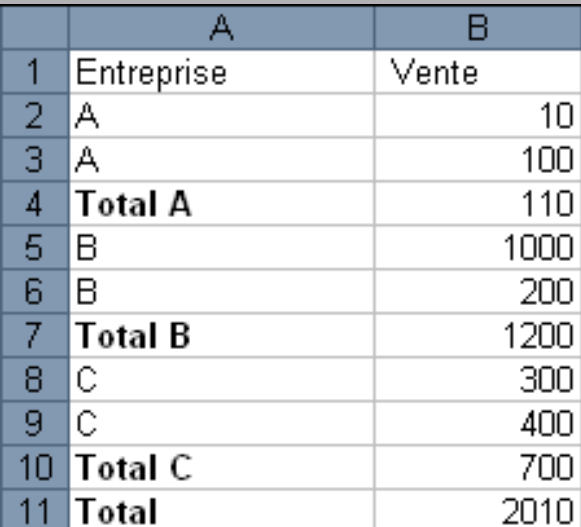

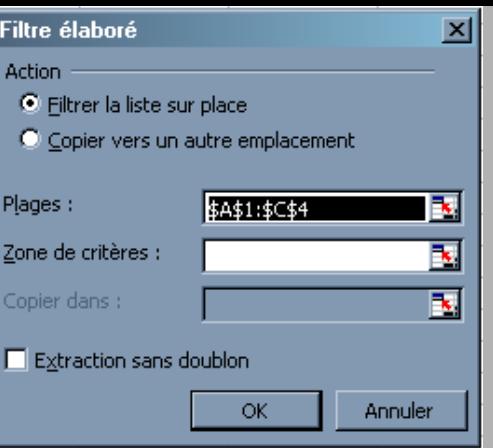

## Filtres élaborés (1)

- la grande différence entre un filtre automatique et un filtre élaboré est que ce dernier doit être saisi manuellement ; Pour autant, pas de panique : ce n'est pas franchement compliqué.
- Activez la commande « Données Filtre élaboré »
- On peut activez « Copier vers un autre emplacement » si on désire conserver intact les données d'origine s
- dans le champ Plages, sélectionnez vos données
- dans le champ Zone de critères, sélectionnez votre zone de critère. Attention : ne sélectionnez que les lignes **non vides** de votre zone de critères. Ceci est extrêmement important : si vous sélectionnez une ligne de critères vierge, Excel considérera que vous souhaitez sélectionner l'*intégralité* de votre base ;
- cochez Extraction sans doublon si vous ne souhaitez pas avoir plusieurs fois le même enregistrement.

## Filtres élaborés (2)

Les filtres « manuels » sont des cellules contenant le filtre. On les appels « zones de critères »

- Il est souvent conseiller d'avoir une zone de critères (cellules content les filtres) puis une zone de données (extraction)
- **Plusieurs critères sur une même ligne : ET**
- Plusieurs critères sur des lignes différentes : OU
- **Exemple :**

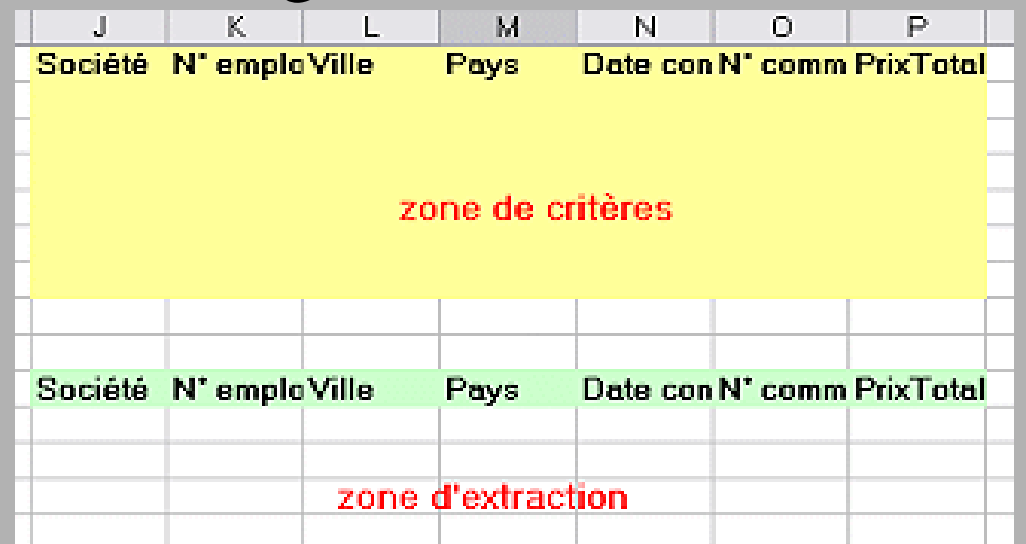

#### Les critères des filtres élaborés

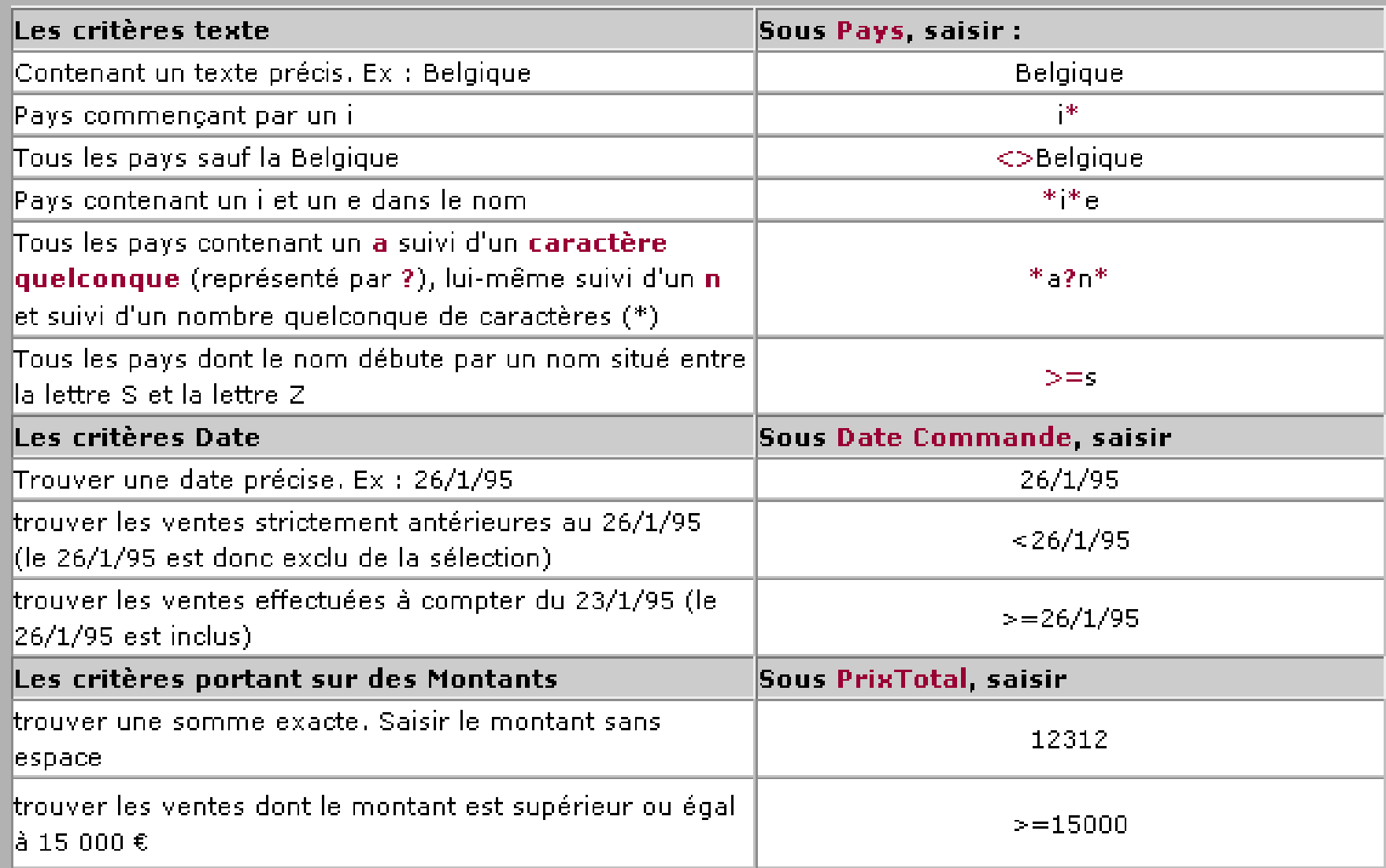

Les tableaux croisés dynamiques

## Objectif

#### But par l'exemple :

- A partir d'un tableau recensant par exemple toutes les commandes de l'année, les tableaux croisés dynamiques permettent d'obtenir, des tableaux statistiques.
- Voici, à titre d'illustration, quelques exemples de résultats qu'il est possible d'obtenir
	- le nombre ou le montant des commandes pour chaque client ou type de produits (en valeur absolue ou bien même en %) ;
	- le montant ou le nombre de commandes traité par chaque employé ;
	- le montant généré par chaque produit vendu, soit dans l'année, soit par mois ou par trimestre.

35/48  $\blacksquare$  Il ne faudra pas confondre les tableaux croisés et les SGBD…

## Comparaison

- A le différence des SGBD, les données proviennent d'une seule et même table (feuille) ;
- Dans les SGBD, les données peuvent, pour des raisons d'efficacité et de non redondance des informations, provenir de différentes tables et même être sélectionnés en chaque table (nous verrons ces possibilités dans les prochains cours avec les requêtes SQL)

**Par contre, les données seront données de manière** brute…c'est-à-dire sous la forme d'une table. Avec les tableaux dynamiques, les données seront présentés sous la forme de tableaux Excel (avec donc toute l'esthétisme qui peut allé avec)

**On** a donc

- Access pour retrouver/sélectionner ces données
- Excel pour les traiter et les visualiser correctement

## But général

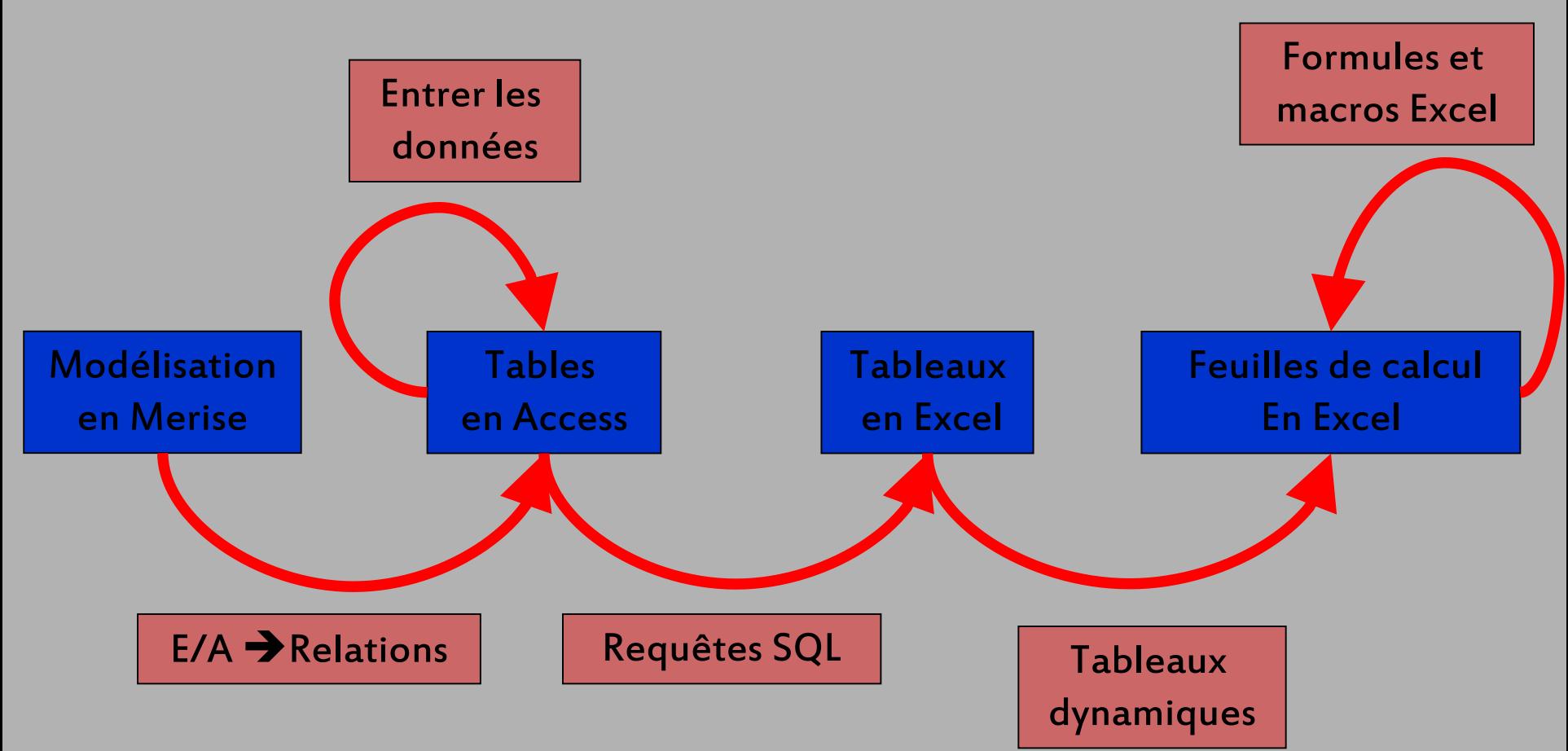

### Création d'un tableau croisé

#### **Pour débuter, vous devez donc disposer d'un fichier** de données. Exemple :

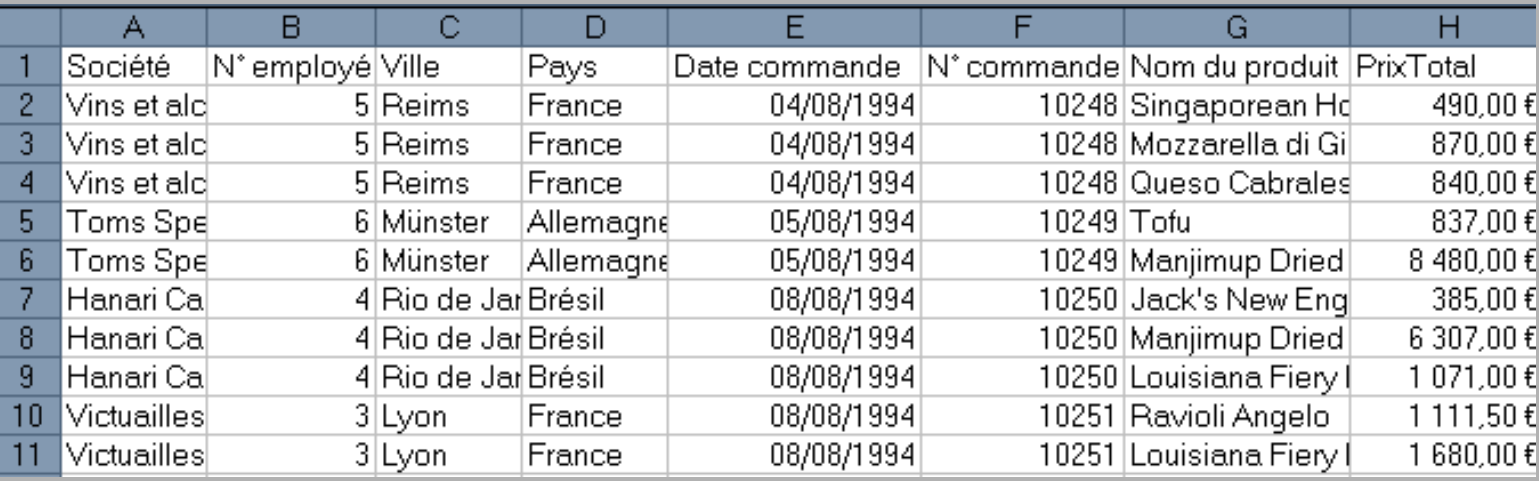

38/48 Ensuite, on sélection le menu « Données », « rapport de tableaux croisés dynamiques » Nous passons à la création du croisement (forme de d'auto-jointure)

#### Création d'un tableau croisé (1)

la **1ère étape** vous invite à sélectionner le fichier source à exploiter. Il peut s'agir

- d'une liste ou base de données Excel (notre cas)
- source de données externes ; cette option permet de récupérer des informations dans des fichiers non Excel comme par exemple des résultats de requêtes SQL en Access
- des plages de feuilles de calcul avec étiquettes (valable si vous avez utilisé la fonction Définir un nom),
- ou un autre rapport de tableau ou de graphique croisé dynamique.
- La seconde zone d'option vous permet d'élaborer soit un tableau, soit un graphique dynamique. Notre choix s'est porté sur un tableau.

Cliquez sur Suivant

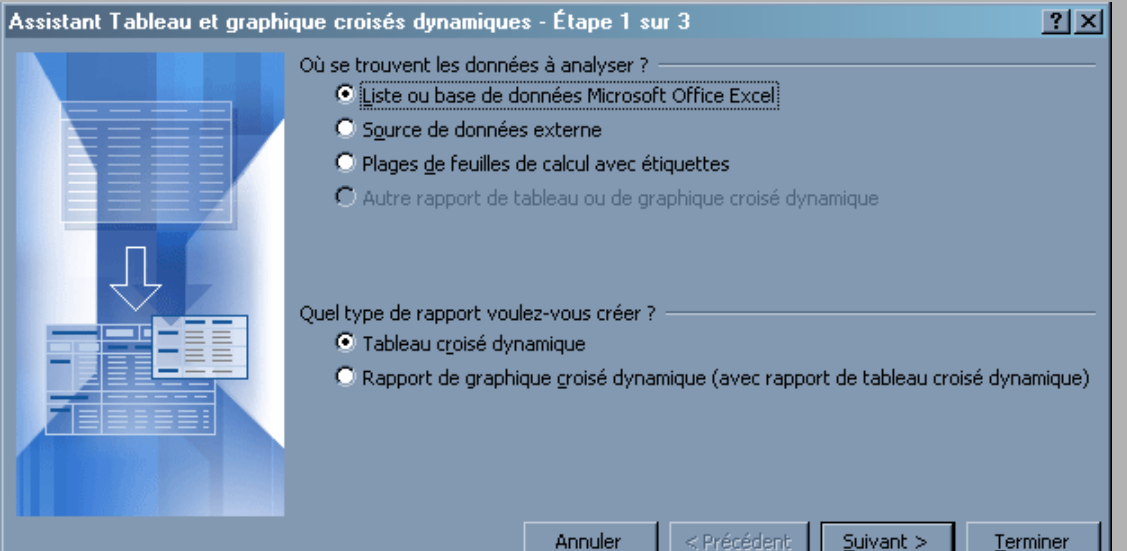

#### Création d'un tableau croisé (2)

Il vous faut sélectionner votre fichier de données. Si la zone contenu dans le champ Plage n'est pas la bonne, effacez son contenu et activez votre feuille de calcul. Sélectionnez ensuite l'intégralité de votre tableau ;

Cliquez sur Suivant

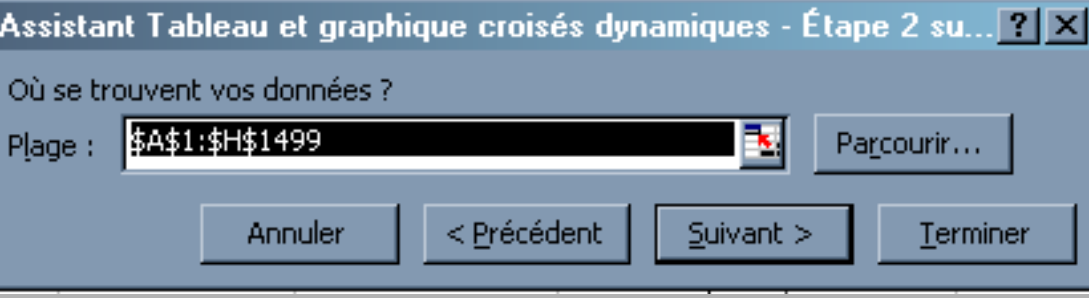

#### Création d'un tableau croisé (3)

**Choisissez**, un emplacement pour votre tableau croisé dynamique. Il est conseillé d'opter pour une Nouvelle feuille.

Bien qu'il soit possible de cliquer directement sur le bouton Terminer, puis de procéder ensuite à l'aménagement de vos données, il est recommandé de prendre l'habitude de cliquer sur le bouton Disposition...

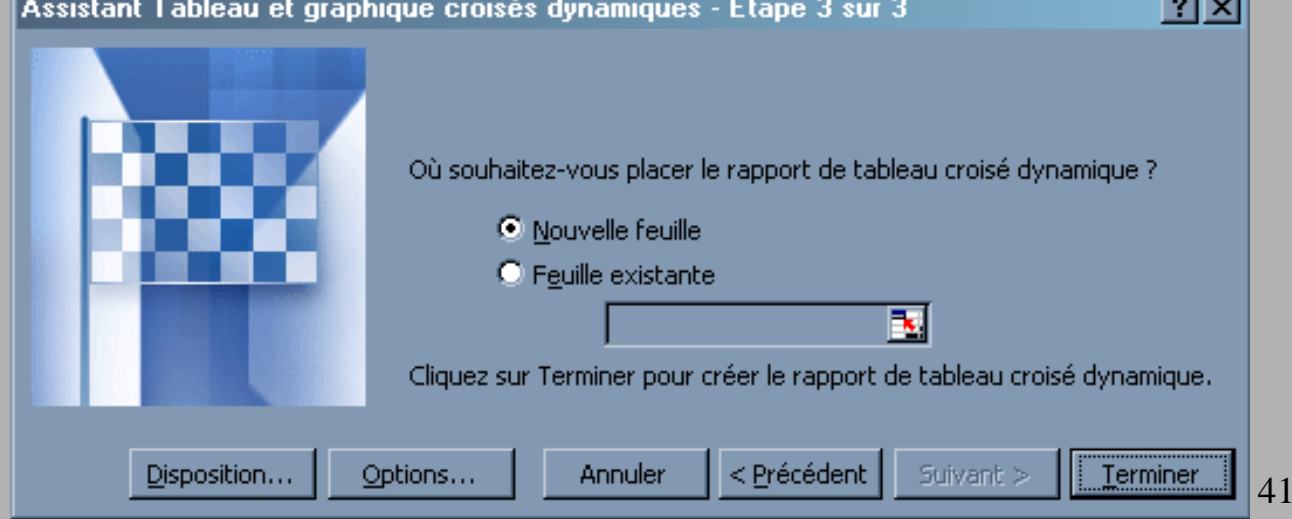

/48

#### Création d'un tableau croisé (4)

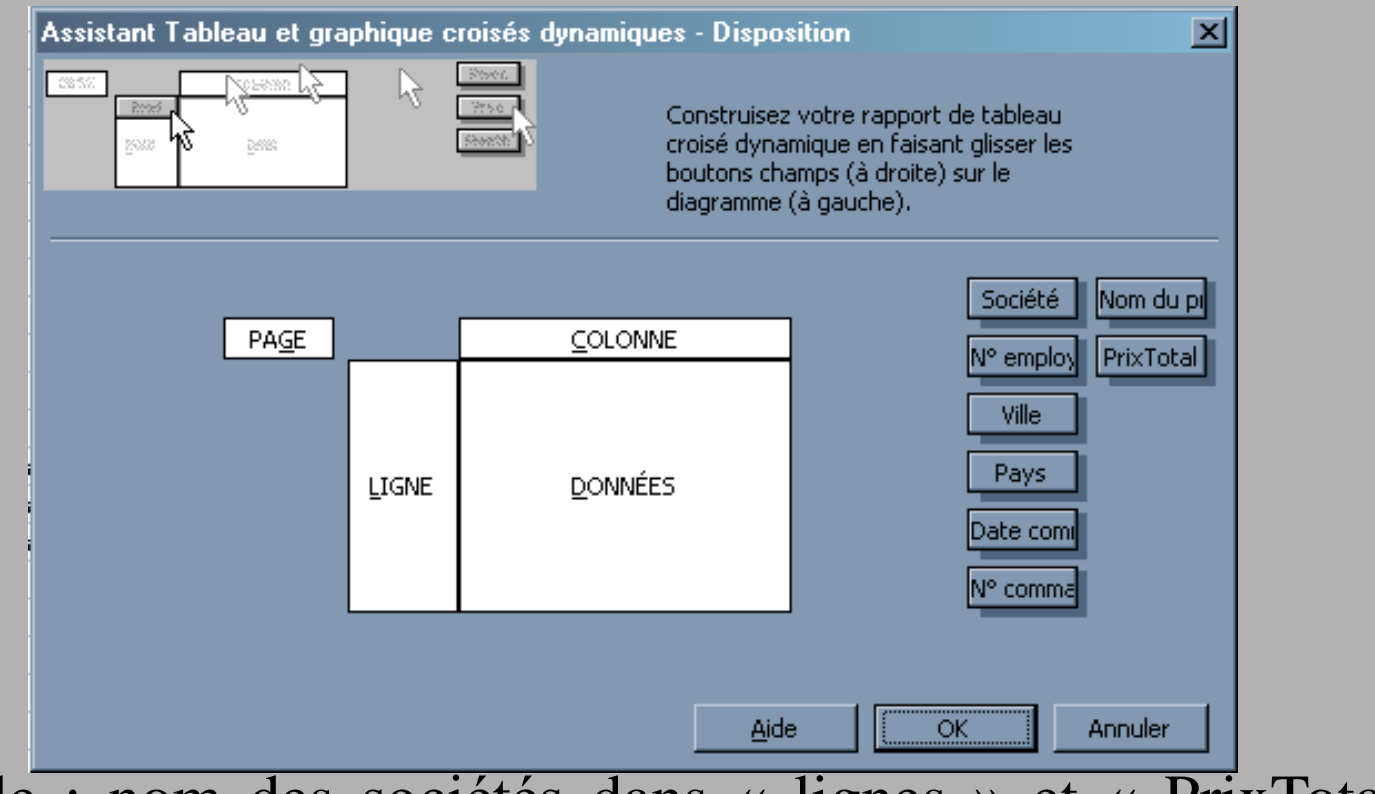

Exemple : nom des sociétés dans « lignes » et « PrixTotal » dans données

Par défaut nous avons « Somme » des « PrixTotal » mais nous pouvons aussi avoir :

- **MOYENNE**
- NOMBRE
- $\blacktriangleright$  MIN ou MAX

#### Création d'un tableau croisé (5)

#### Dans notre cas :

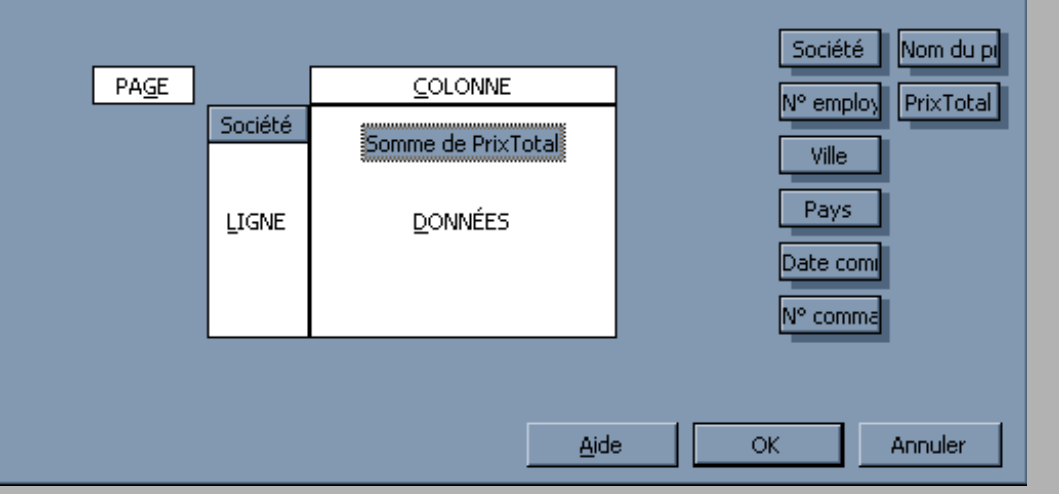

43/48

#### Puis on accepte la création du tableau et on obtient :

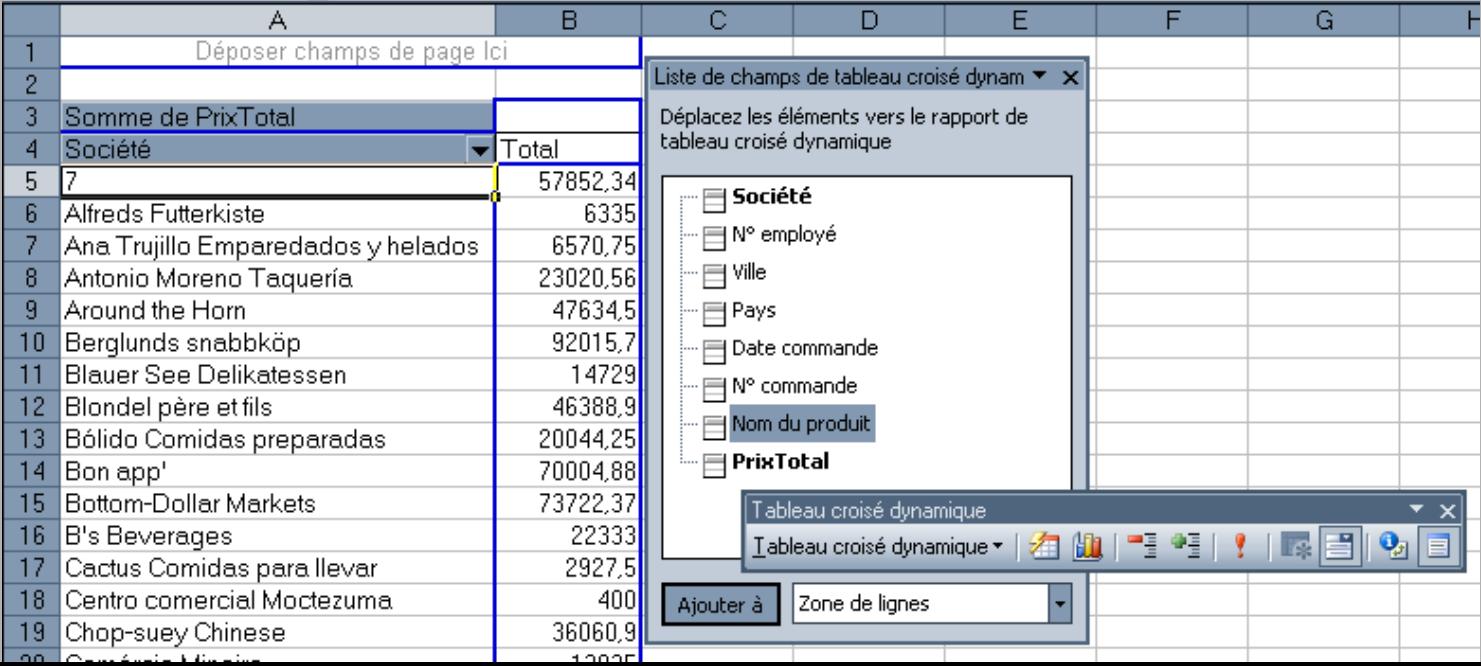

#### Création d'un tableau croisé (6)

Si on double-clic sur le champs « NomProduit » :

Et on peut faire la même chose pour chacun des autres champs…

**Attention**, ne pas oublier de cliquer sur le bouton ! si on modifie les données (actualiser…)

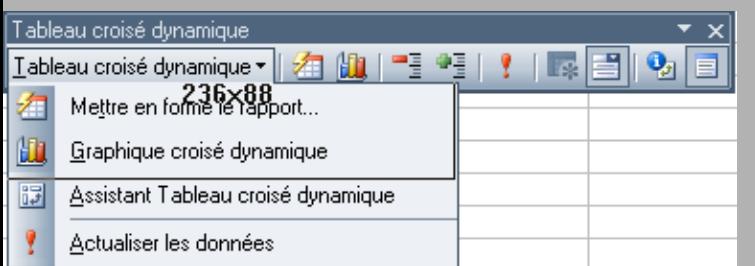

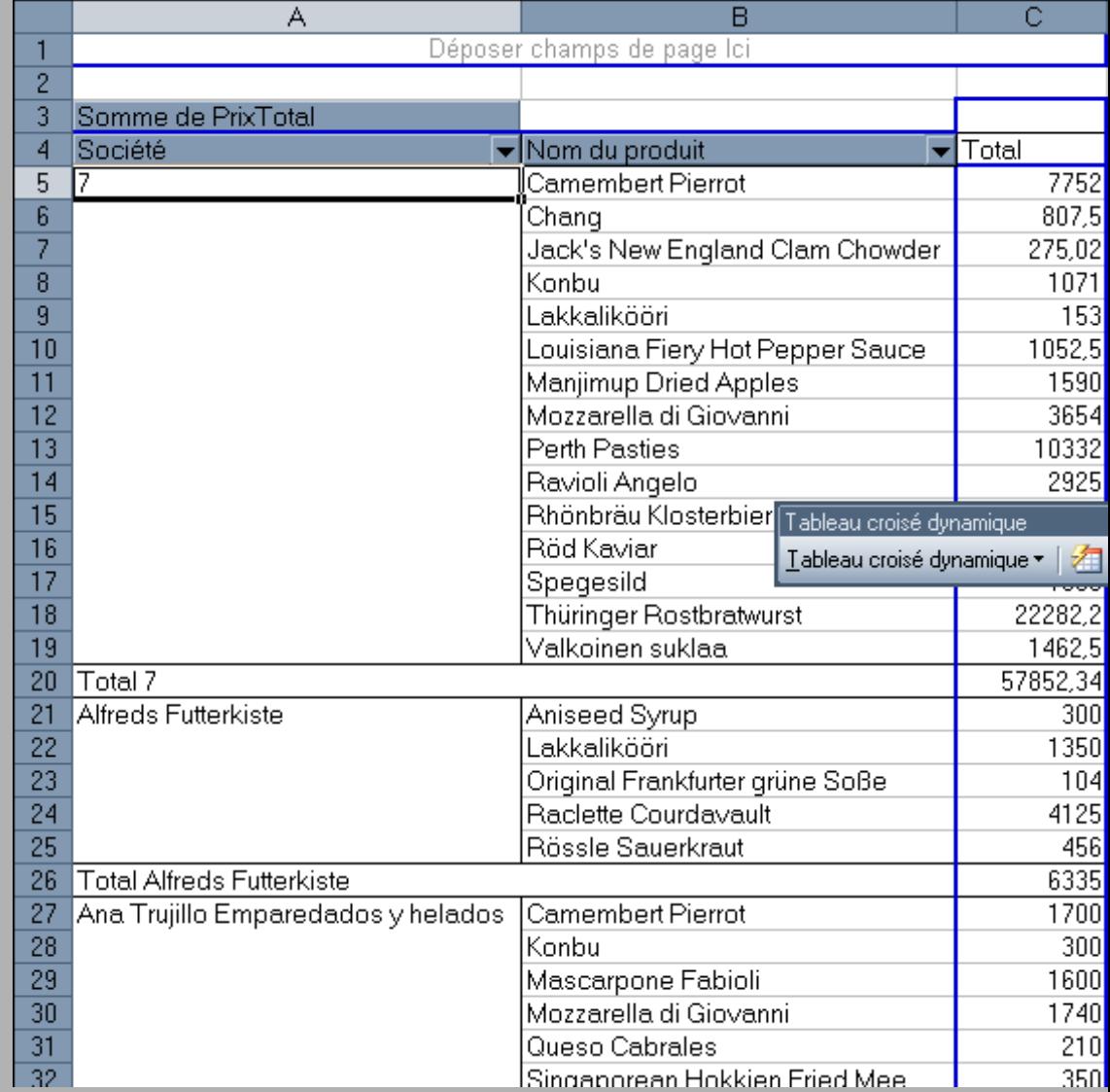

#### Animation

- Démo Flash trouvée sur **http://top-assistante.com**
- Reproduction copyrighté…
- Double-clic sur l'icône pour avoir la démo

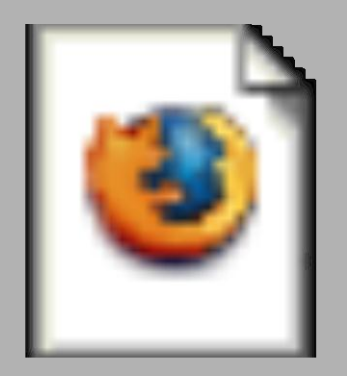

Tcd1.swf

#### Création d'un tableau croisé (7)

Si on prend le tableau suivant : On obtient alors :

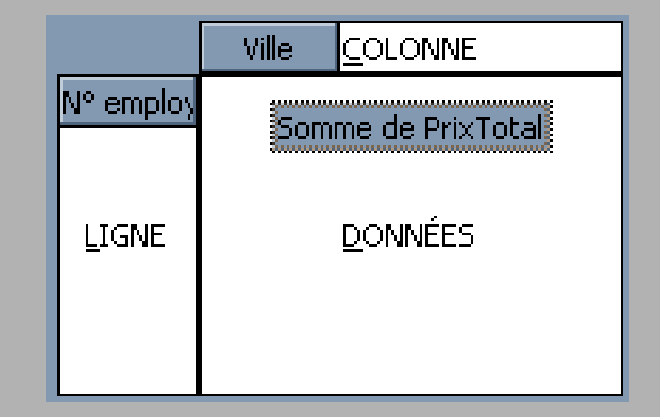

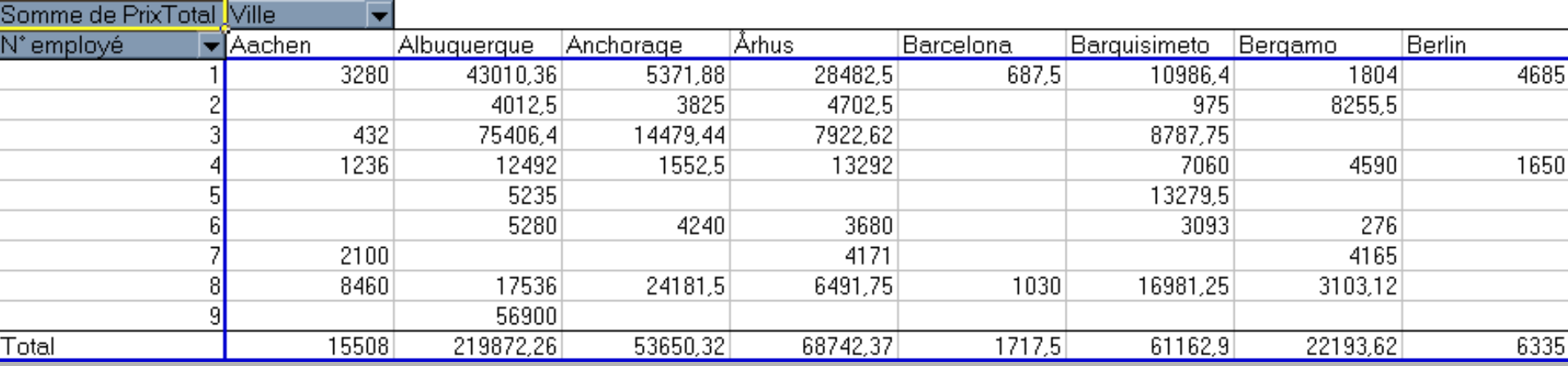

# Plus de détails

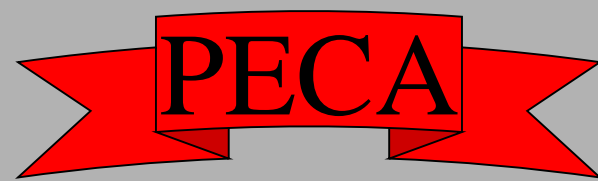

Vous trouverez plus de détails et d'options supplémentaires sur

- regrouper les données par dates
- améliorer la présentation d'un tableau croisé

 $\blacktriangleright$  etc...

à l'adresse suivante :

http://www.top-assistante.com/

A la semaine prochaine !